# New Coach Registration Process

Thank you for requesting to be a coach for the North Haven Soccer Club. After you have been accepted as a coach, there are three places where you will need to register:

- **North Haven Soccer Club website**—provides the club with the necessary information to add you to a team roster and to match that information with your background check. Also enables you to email your team and for them to contact you.
- **Connecticut Junior Soccer Association website**—enables you to complete a mandatory background check
- **South Central District website**—enables you to upload and modify your schedule and report game scores

## **Registering on the NHSC website**

- 1. Navigate to the NHSC website:<http://northhavensoccerclub.org/>
- 2. Click the **Register Now** button on the right side of the page:

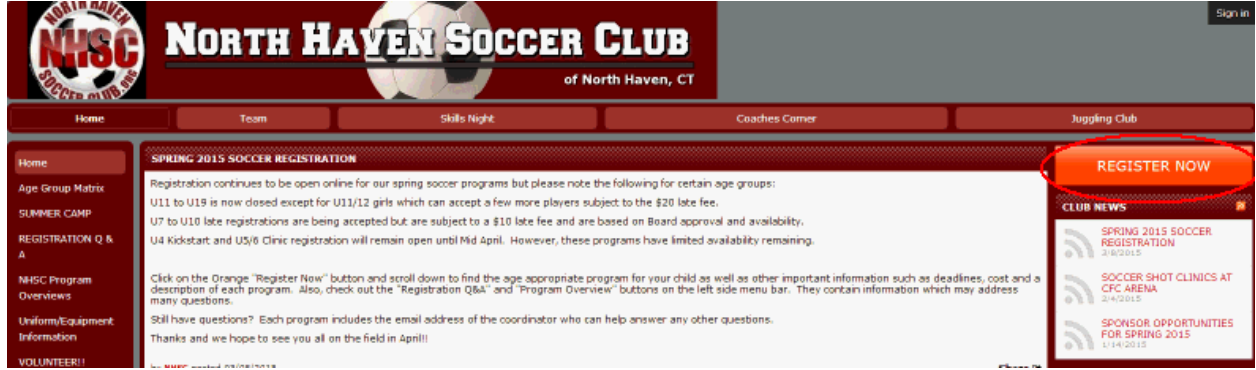

3. Scroll down to **Coaches Registration**, and click **Begin Registration.**

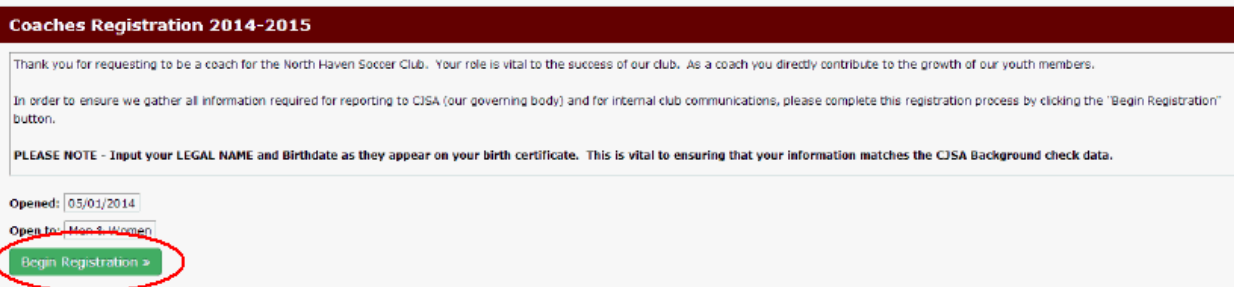

- 4. Click **Continue**.
- 5. If you already have an account on the NHSC website, sign in at the prompt. Otherwise, click **Create Account**.
- 6. Follow the prompts to complete your registration. **NOTE:** It is *critical* that you enter your full legal name and birth date so that CJSA can match this information to the background check!

## **Registering on the CJSA site**

You must register on the CJSA website in order to complete a mandatory background check. This background check must be renewed every three years. Your coaching director will inform you if your background check has expired and must be renewed.

- 1. Navigate to the CJSA website:<http://www.cjsa.org/>
- 2. Scroll down and click **Background Checks**.

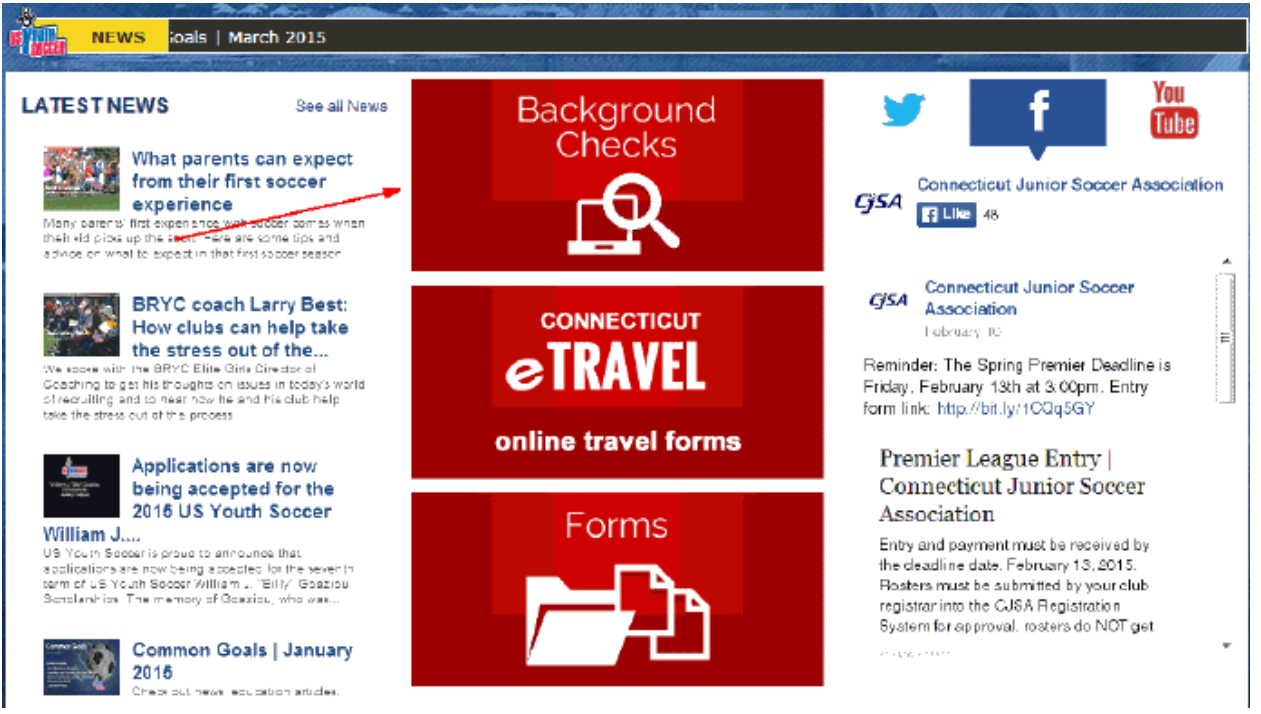

3. Click the link to begin the background check process:

**CJSA Background Check** 

Please read the following information prior to submitting your background check: Data Privacy & Security Checklist CJSA Privacy Policy regarding social security numbers

## **TLICK HERE TO BEGIN YOUR BACKGROUND CHECK**

NOTE: If you completed your background check during the 2011-2012 seasonal year, then you are required to complete a new background check to get verified within the registration system (background checks expire every 3 years). If you are uncertain as to whether or not you require a new background check, please contact your club registrar or club president to confirm.

4. Complete the form and follow the prompts to complete your background check

## **Registering on the SCD website**

You must create an account on the South Central District website in order to be linked to your team. Until you are linked to your team, you will be unable to upload or modify your schedule or report scores.

- 1. Navigate to the SCD website: [http://scdcjsa.com](http://scdcjsa.com/)
- 2. Click **Register Online** on the left side of the screen.

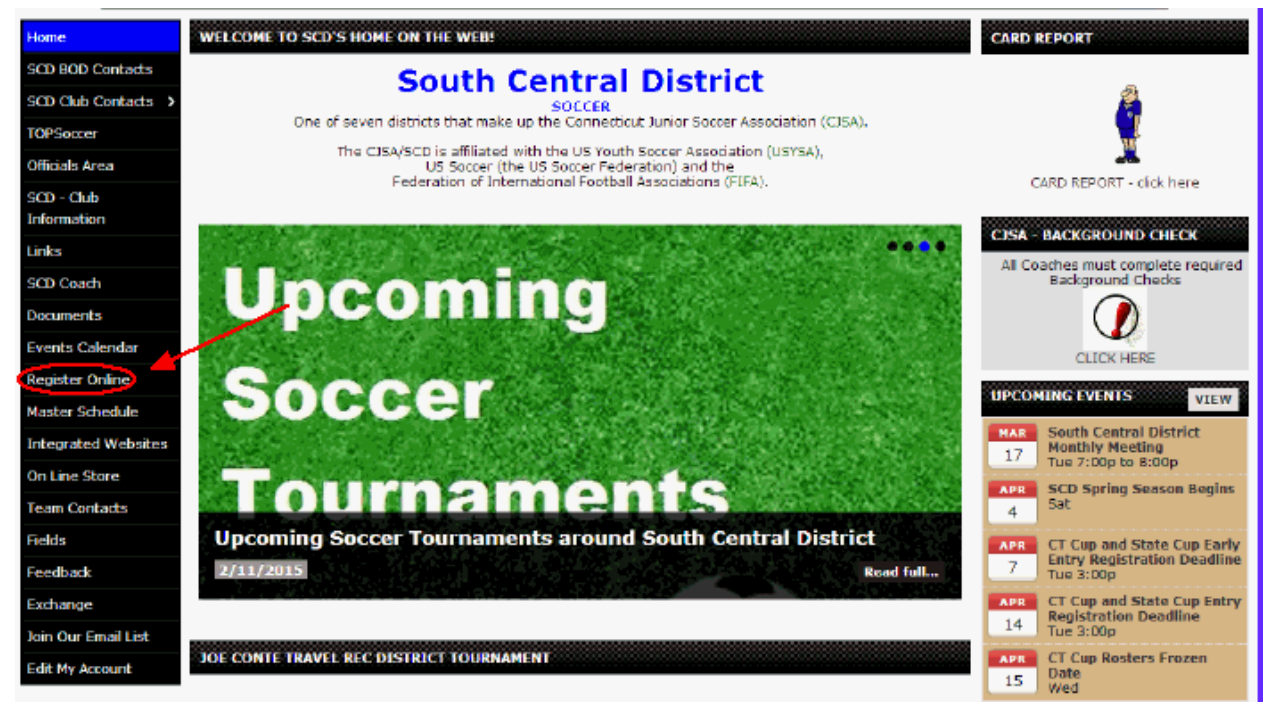

3. Click **Begin Registration**.

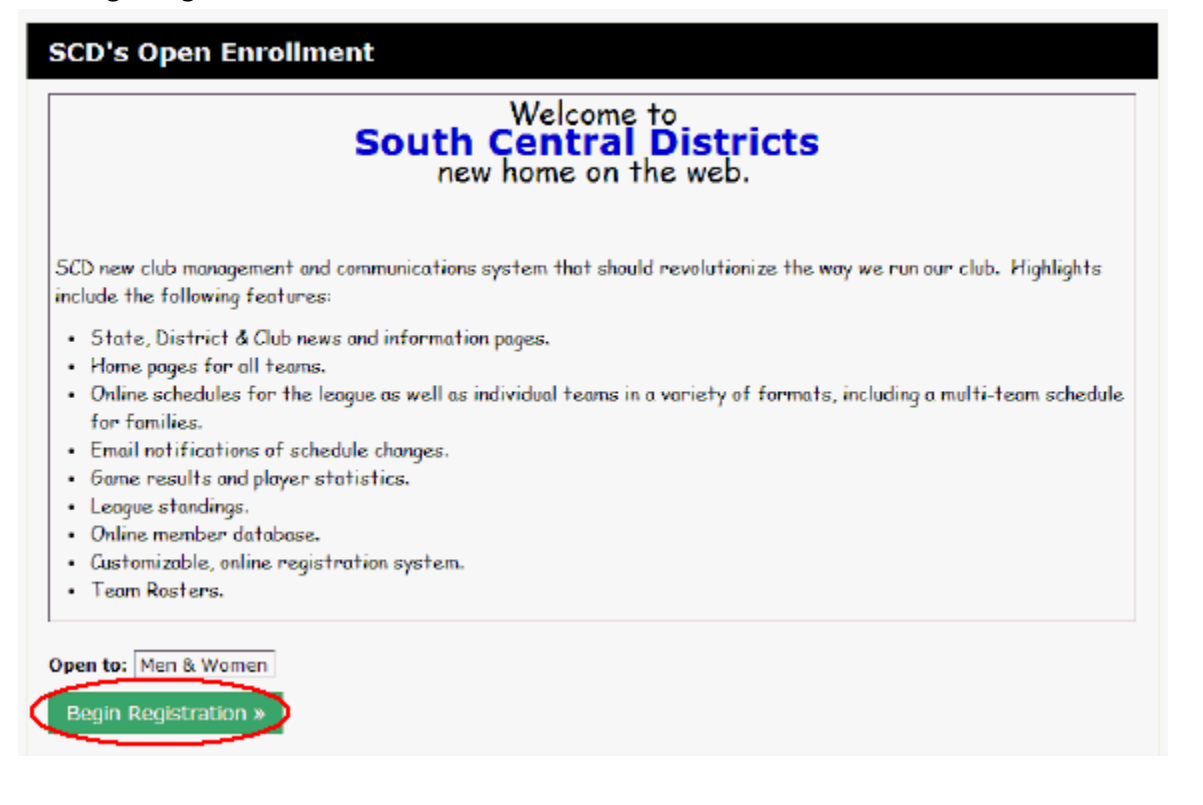

- 4. Click **Continue**.
- 5. If you already have an account on the NHSC website, sign in at the prompt. Otherwise, click **Create Account**.
- 6. Follow the prompts to complete your registration.

#### *Important!*

After you complete your registration on the SCD website, you must let your coaching directors know what email address you used to create your account. This email address has to be manually linked to your team so that when you sign in you are able to upload and modify your game schedule.